## 4. 契約保証予約申込の作成・送信

ここでは、契約保証予約申込の作成・送信の手順についてご説明します。

## (1) 契約保証予約申込のメニュー

『契約保証予約(入札ボンド)申込』メニューから、次の契約保証予約申込の作成・送信処理ができ ます。 各処理の操作方法については、参照ページをご覧ください。

## 『契約保証予約(入札ボンド)申込』メニュー一覧

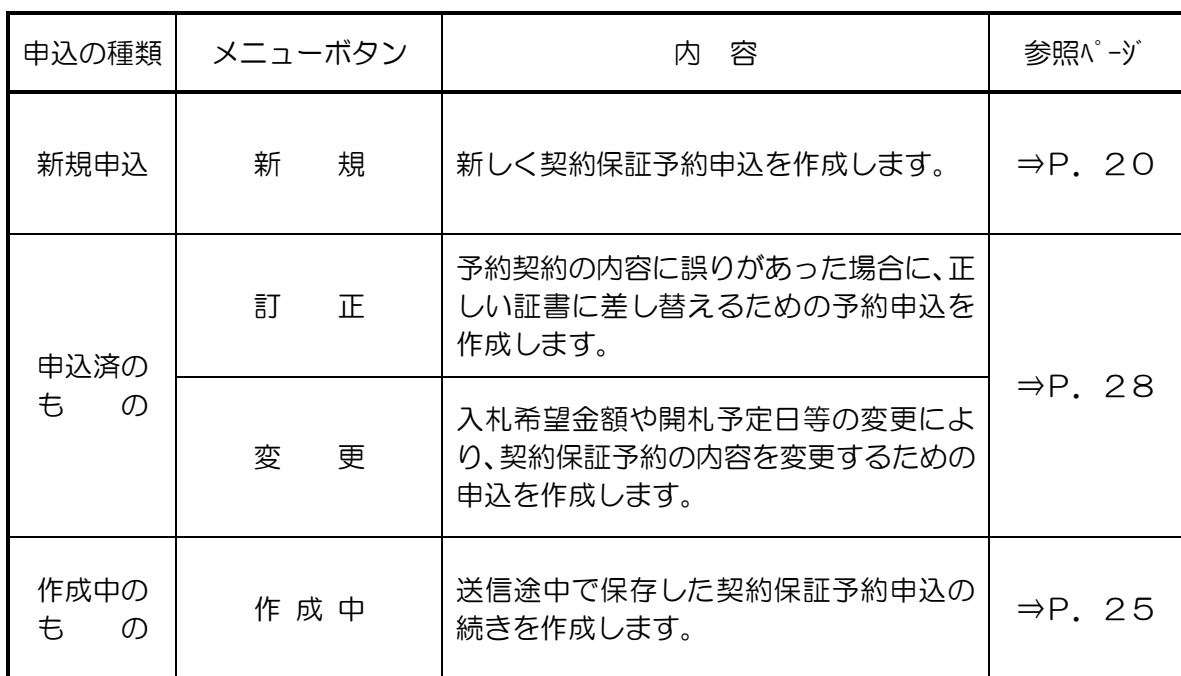

※『契約保証予約(入札ボンド)申込』メニューには、『参照作成』処理はございません。

<span id="page-1-1"></span><span id="page-1-0"></span>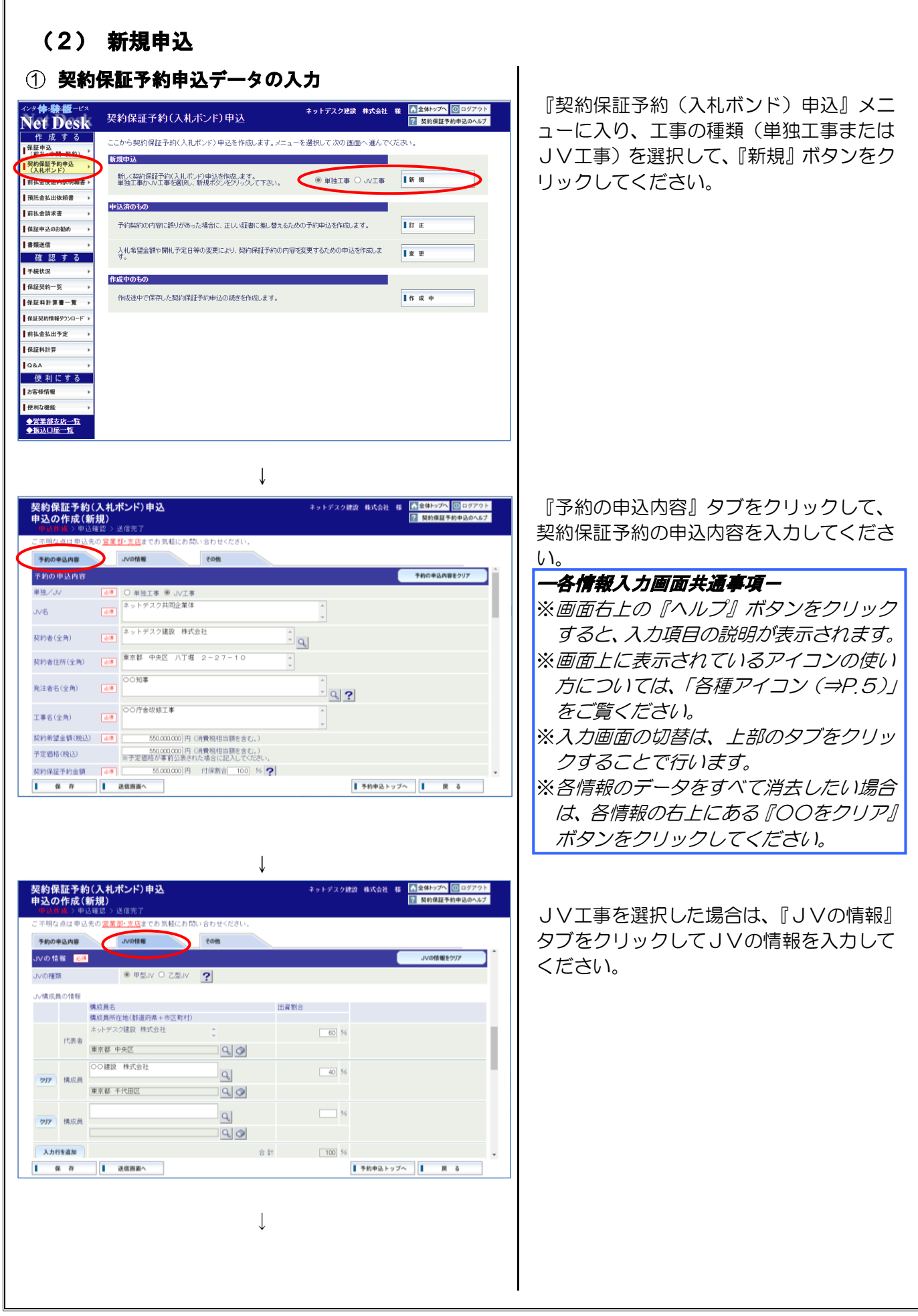

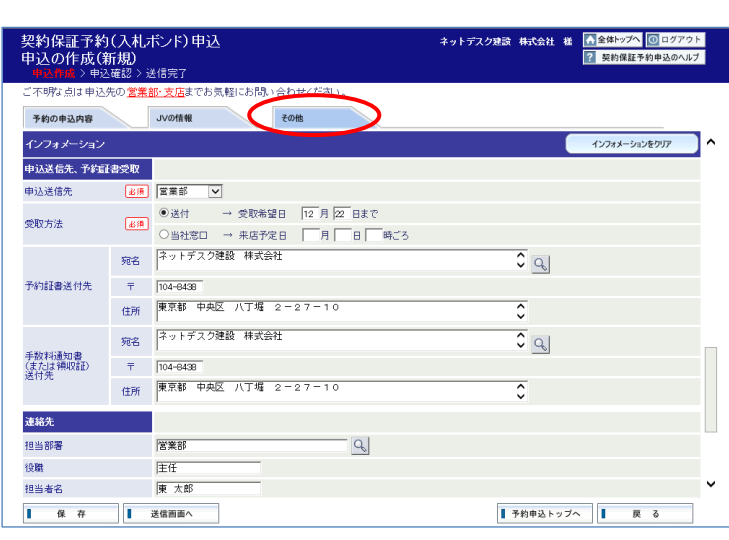

 $\downarrow$ 

『その他』タブをクリックして、契約保証 予約証書の受取方法等を入力してくださ  $U_{\alpha}$ 

※担当部署欄の「虫眼鏡(⇒P.5)」のアイ コンをクリックすると、「担当者・受信メ ールの設定(⇒P.84)」に登録されてい る担当部署、担当者等を呼び出すことが できます。

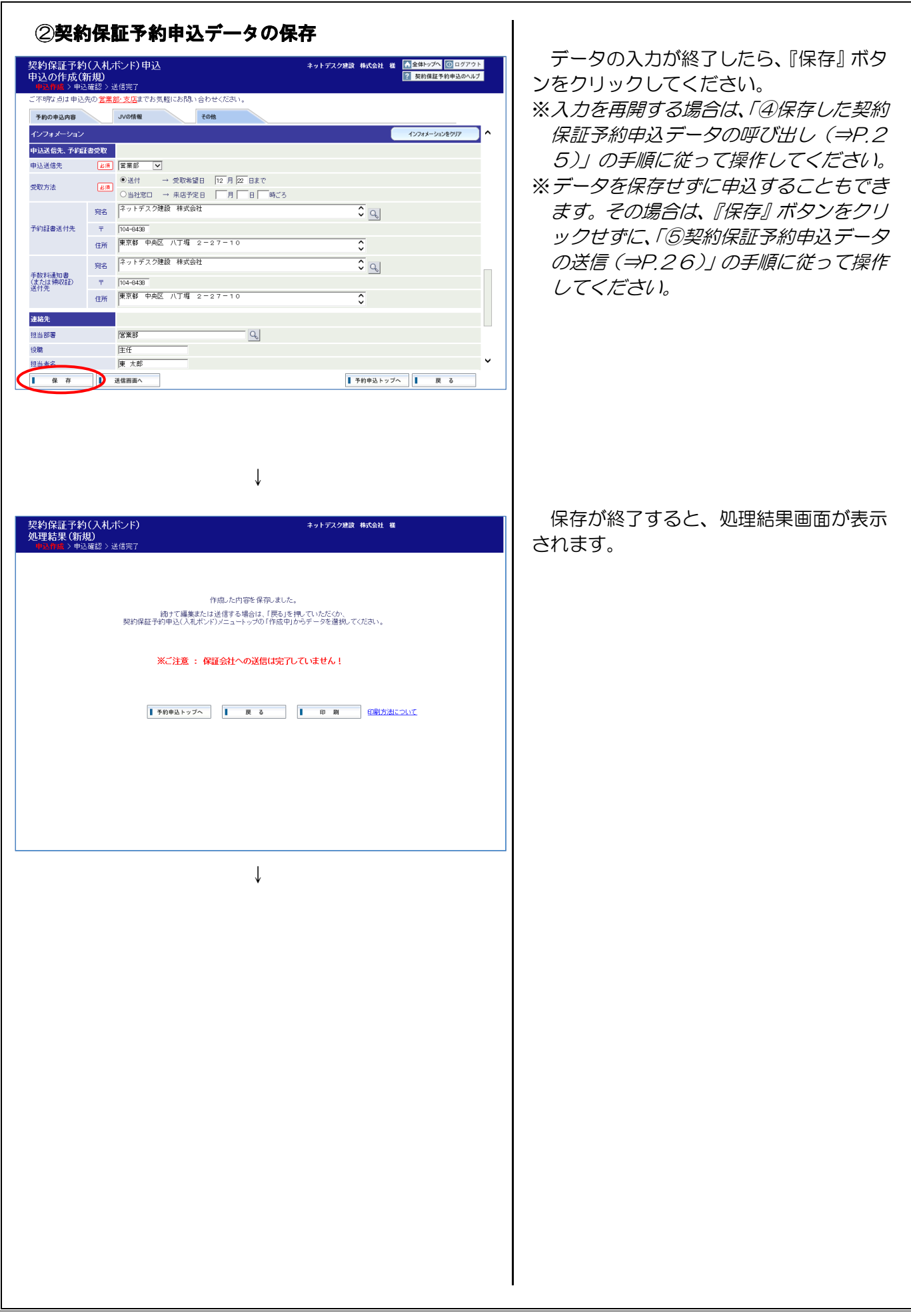

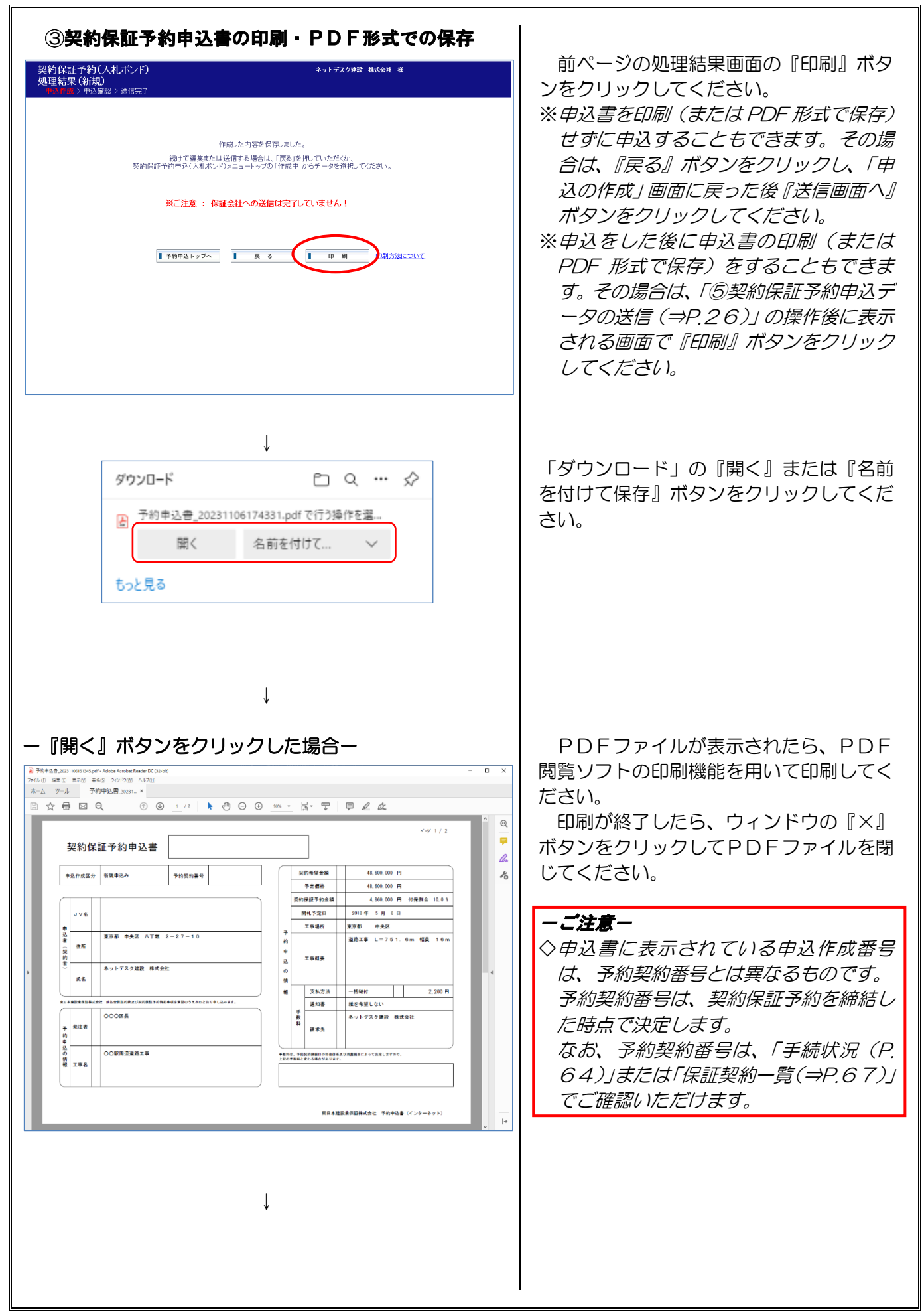

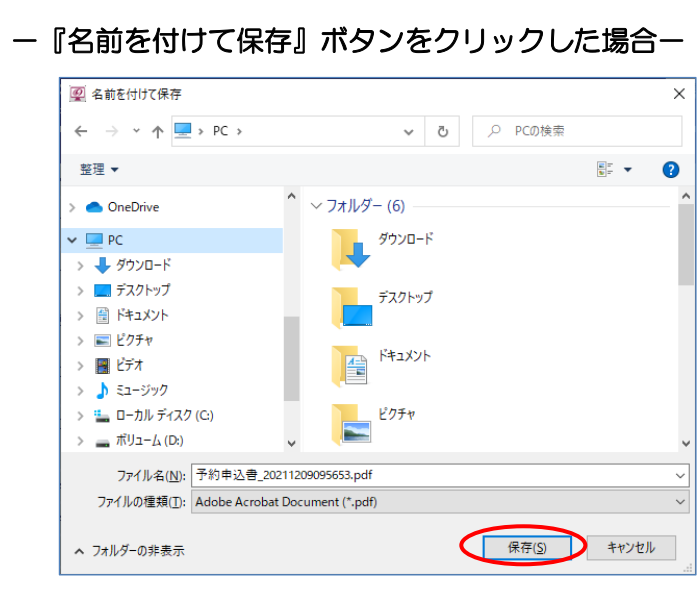

「名前を付けて保存」画面が表示されます ので、デスクトップ等、任意の場所に PDF ファイルを保存してください。

<span id="page-6-0"></span>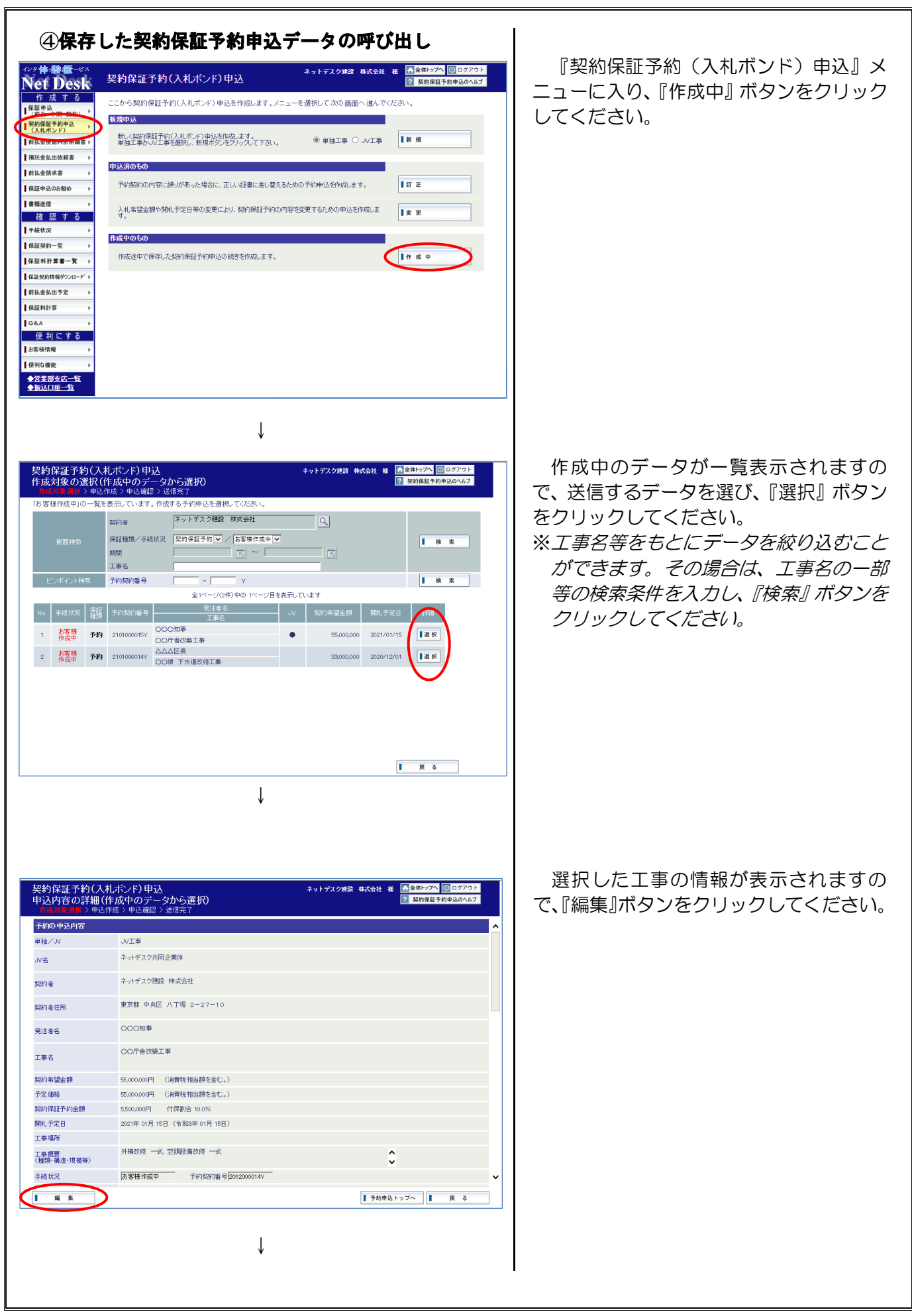

<span id="page-7-0"></span>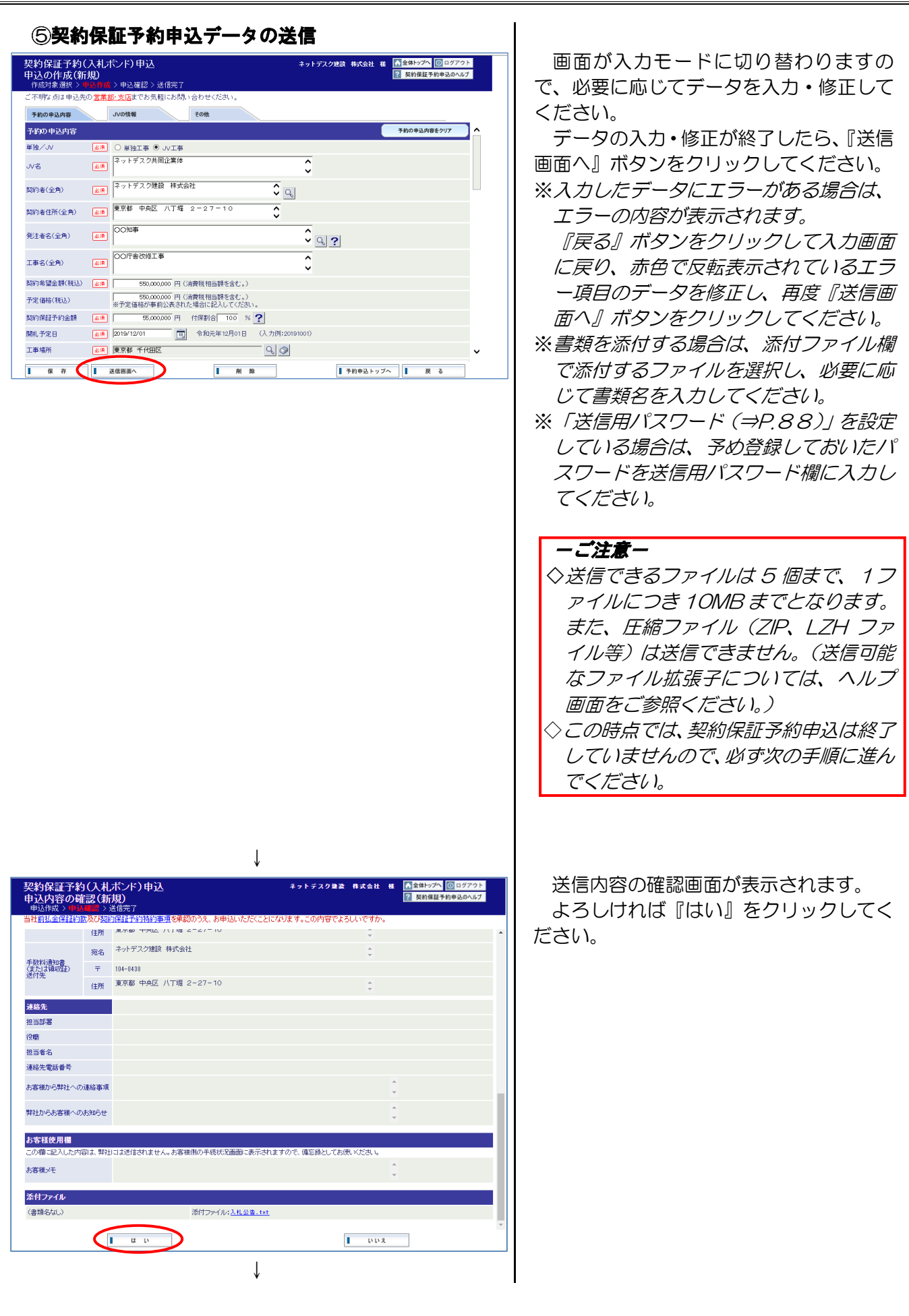

<span id="page-8-0"></span>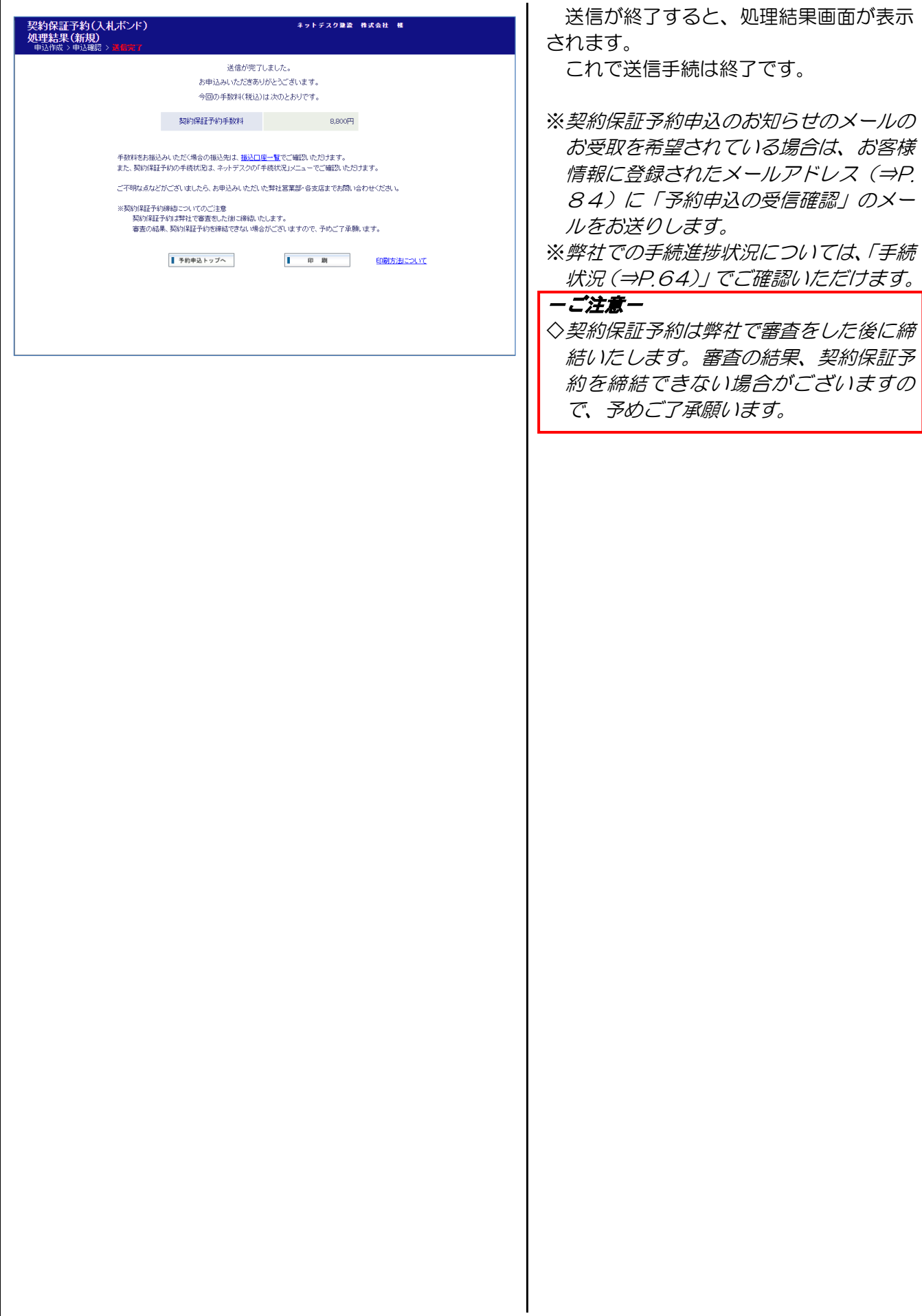

<span id="page-9-0"></span>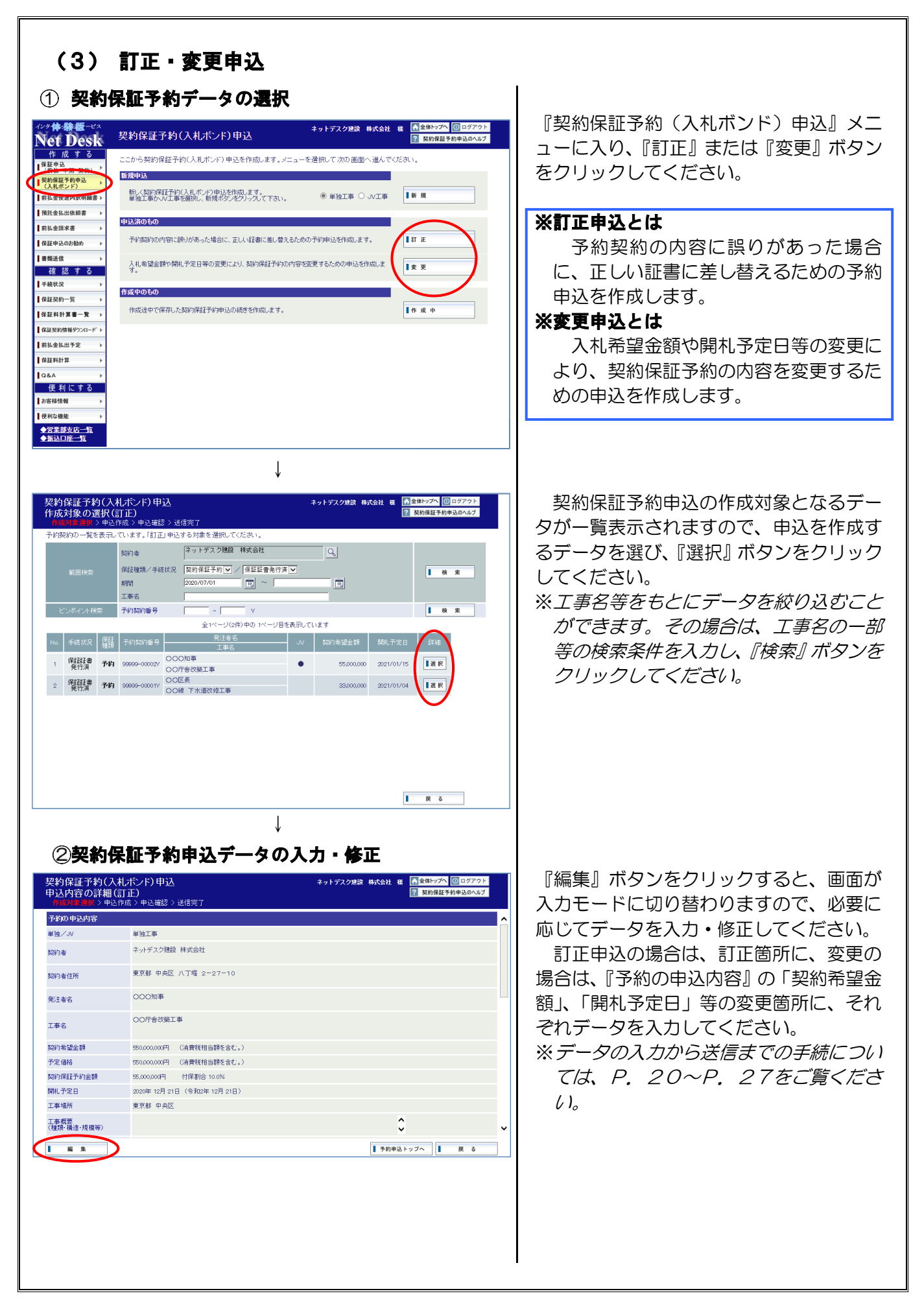